# **ZMODO Zsight Android User Manual**

#### Contents

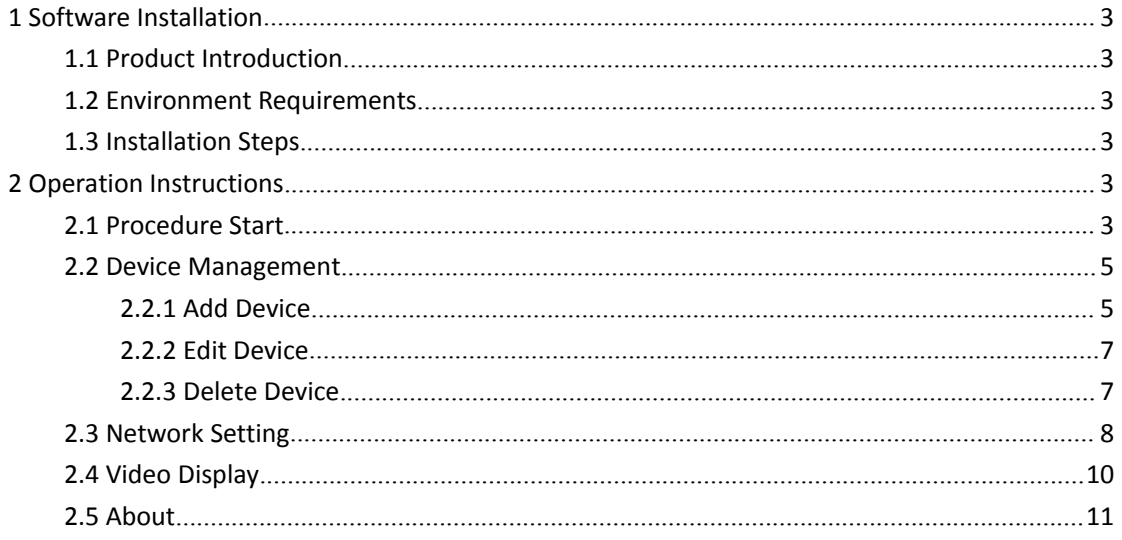

# <span id="page-2-0"></span>**1 Software Installation**

#### **1.1 Product Introduction**

As IP Camera, DVR, NVR are further applied in security and monitoring industry, more users need one mobile monitoring software to contribute to their daily work. ZMODO invented Zsight software to receive real-time video from ZMODO DVR or IP camera. This user manualmainly describes how to install and operate the software.

#### **1.2 Environment Requirements**

Hardware: iPhone v4.3 up or iPod touch System: iOS4.3 or up

### **1.3 Installation Steps**

Download Zsight software from iTunes App Store.

# **2 Operation Instructions**

## **2.1 Procedure Start**

Find and open Zsight, click the ZMODO Zsight icon, then device will automatically entered to "Device List" as follow:

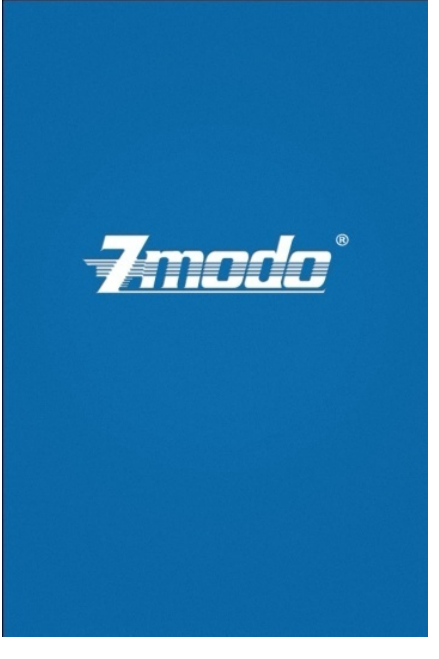

Procedure Start Interface

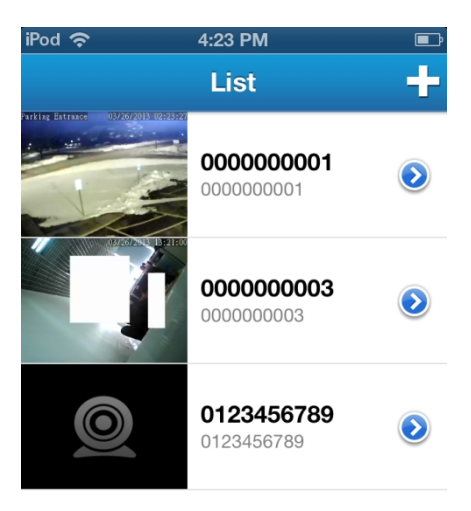

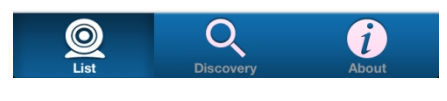

Device List Interface

### <span id="page-4-1"></span><span id="page-4-0"></span>**2.2 Device Management**

#### **2.2.1 Add Device**

There are mainly two ways to add device: manually and autoadd.

#### **First Way: Manually**

Click [Add] tab on the upper right corner of title bar to add device, and fill relevant info.

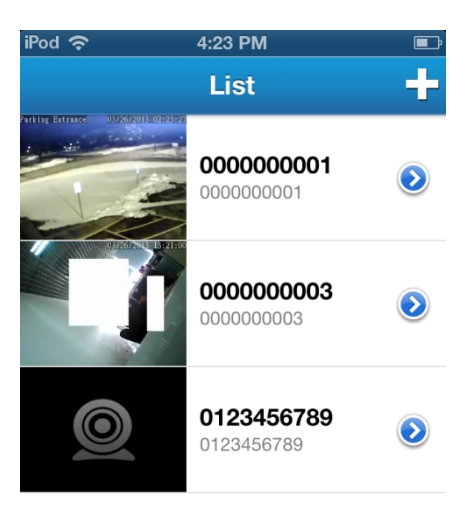

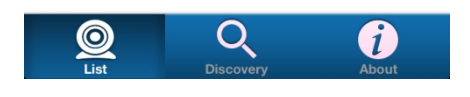

Add

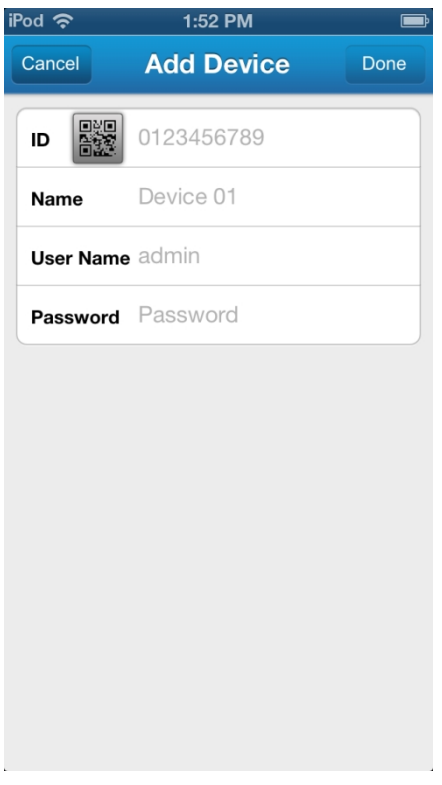

Device Info Interface

**ID:** Refer to the ten-digit number. There are two ways to get the ID: 1) put the cursor to ID location to manually fill in; 2) click and scan QR Code with phone, then device will automatically entered to "Wi-Fi interface"( we will introduce how to set network parameter after scanning ID later in this manual)

**Name:** Device name, with maximum 60 chars

User: Login in or access device with user name; default user name is admin.

Password: Access device with relevant password; default password is 111111.

Input all of the device info, and click [Done] to finish adding device.

#### **Second way: AutoAdd**

Click [Discovery] tab to enter to "Search Interface"; click [Refresh] tab, your phone will automatically search all local devices; select the desired device to enter to "Add List Interface", and fill in relevant info.

<span id="page-6-0"></span>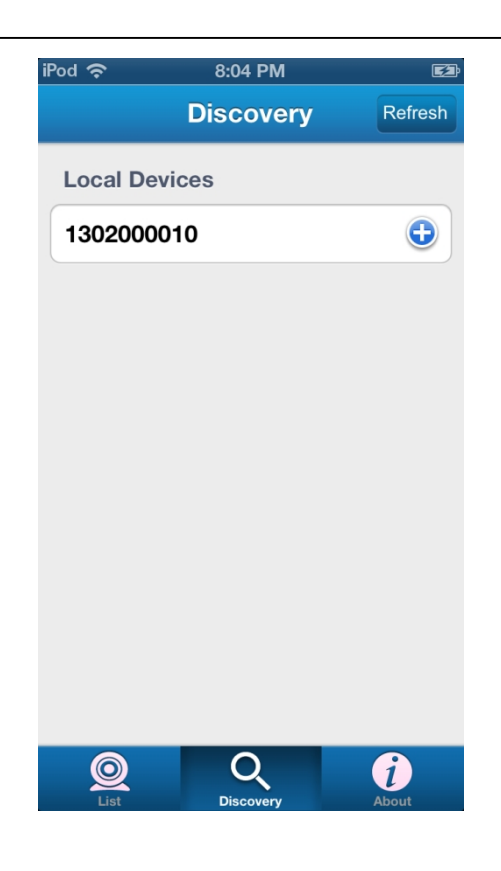

Search Device Interface

### **2.2.2 Edit Device**

Click  $\bullet$  to edit device info, click [Done] tab to save or [Cancel] tab to discard.

#### **2.2.3 Delete Device**

Select the to-be-deleted device in "Device List", swipe to show [Delete] tab, click

Delete to delete device as follow:

<span id="page-7-0"></span>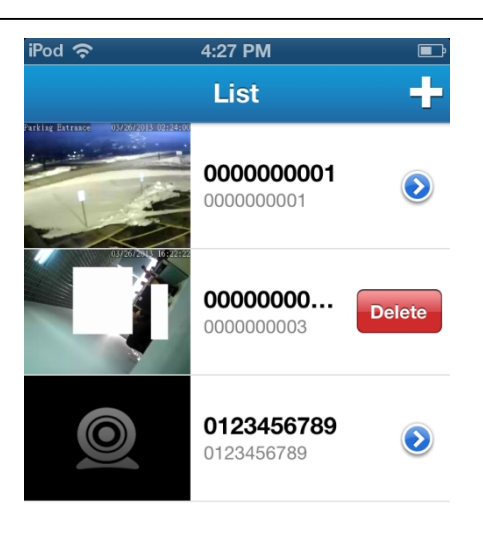

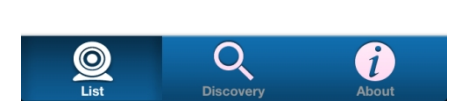

#### Delete Device Interface

## **2.3 Network Setting**

**Click and scan QR Code with phone, the device will automatically entered to Wi-Fi**<br>Click and scan QR Code with phone, the device will automatically entered to Wi-Fi

interface:

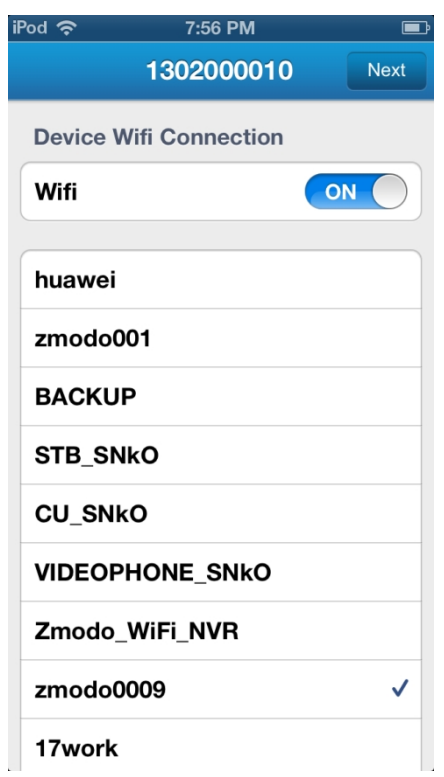

Wi-Fi Connection

Click the desired Wi-Fi, then "Enter Password Interface" will be displayed:

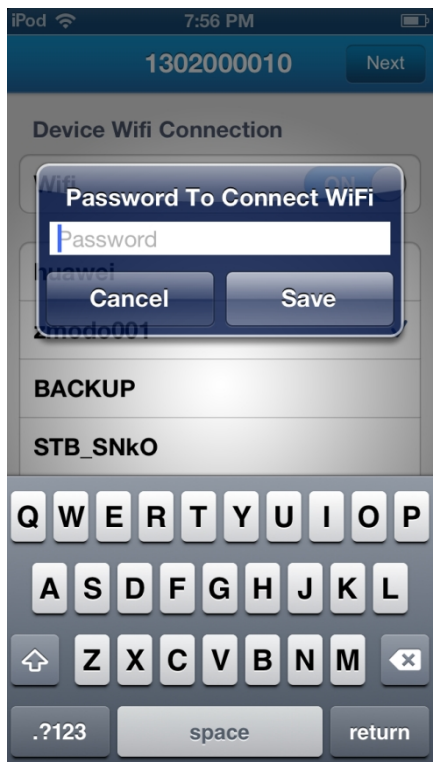

Enter Wi-Fi Password Interface

Enter Wi-Fi password, click [Save] to complete Wi-Fi connect setting.

# <span id="page-9-0"></span>**2.4 Video Display**

Click any device in "Device List" to enter to "Device Real-time Surveillance Interface" as Figure 2-13. If this is the first time using default password to connect video, "Change Password Interface" will be displayed:

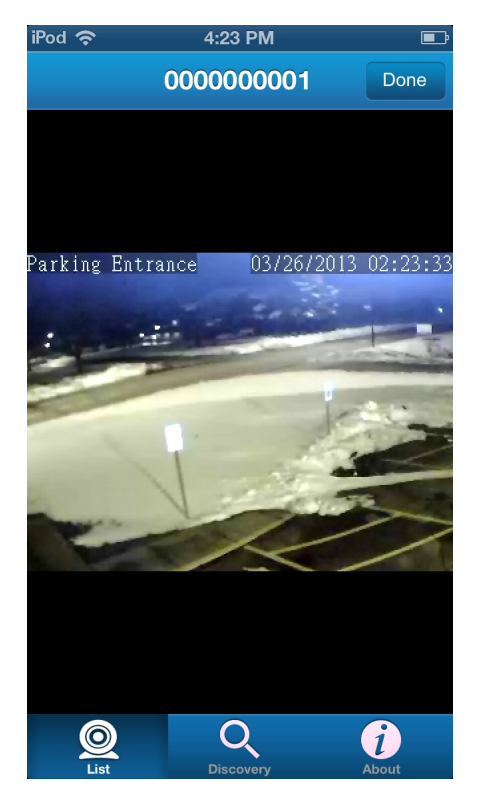

Device Real-time Surveillance Interface

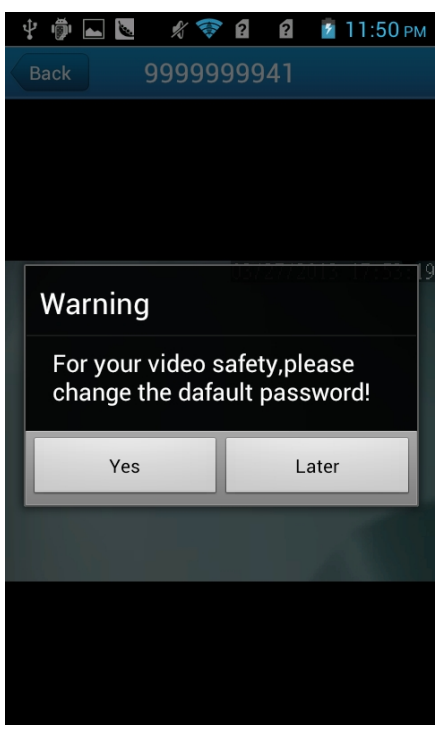

Warning about Changing Password

Click [Later] tab to change password later and [Yes] tab, then "Change Password Interface" will

be displayed

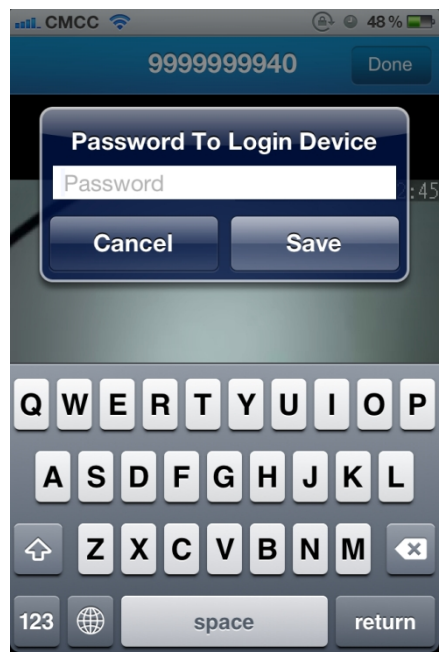

Change Login Password Interface

Enter the new password, click [Save] tab when finished.

Adjust phone horizontally or vertically to freely convert landscape and portrait mode.

<span id="page-11-0"></span>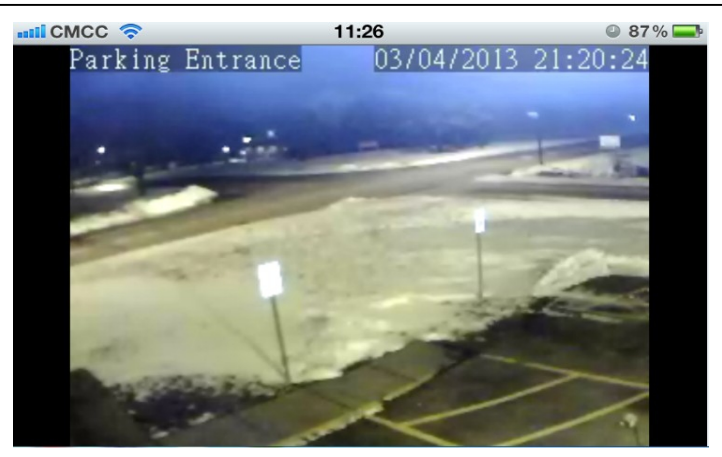

Portrait Mode

## **2.5 About**

You can refer to "About Interface" for software version and other info.

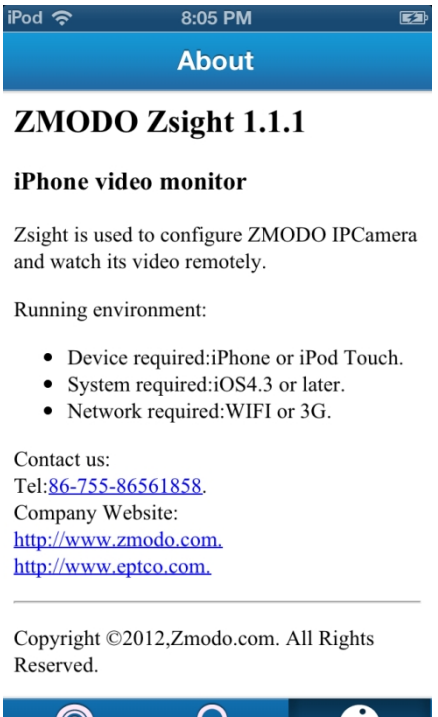

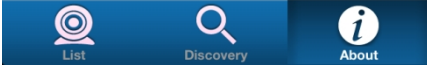